# **Configure Session Timeout Value for Portal and Analyzer WebEx Contact Center**

### **Contents**

**Introduction Prerequisites Requirements** Components Used **Configure Configurations Verify Troubleshoot** 

### **Introduction**

This document describes the steps to set the session timeout value for the WebEx Contact Center portal and Analyzer

Contributed by Bhushan Suresh - Cisco TAC Engineer and Vishal Goyal - Cisco TAC Engineer

### **Prerequisites**

#### **Requirements**

Cisco recommends that you have knowledge of these topics:

- Access to admin webex portal <https://admin.webex.com/>
- Access to WxCC portal <https://portal-v2.wxcc-us1.cisco.com/>
- $WxCC20$

#### **Components Used**

The information in this document is based on these software versions:

 $\cdot$  WxCC 2.0

The information in this document was created from the devices in a specific lab environment. All of the devices used in this document started with a cleared (default) configuration. If your network is live, ensure that you understand the potential impact of any command.

### **Configure**

#### **Configurations**

The session timeout for WxCC Portal page and Analyzer page is set on Control hub and the steps can be used to veriyf the current setting (20 minutes is the default value) and increase this to your ornizational needs

On Control hub ([https://admin.webex.com/\)](https://admin.webex.com/)

- Select **Organization Settings**
- Under **Idle Timeouts** section, under **Webex Control Hub Idle Timeout** > **Control Hub timeout** check the current timeout value and increase it to the require value

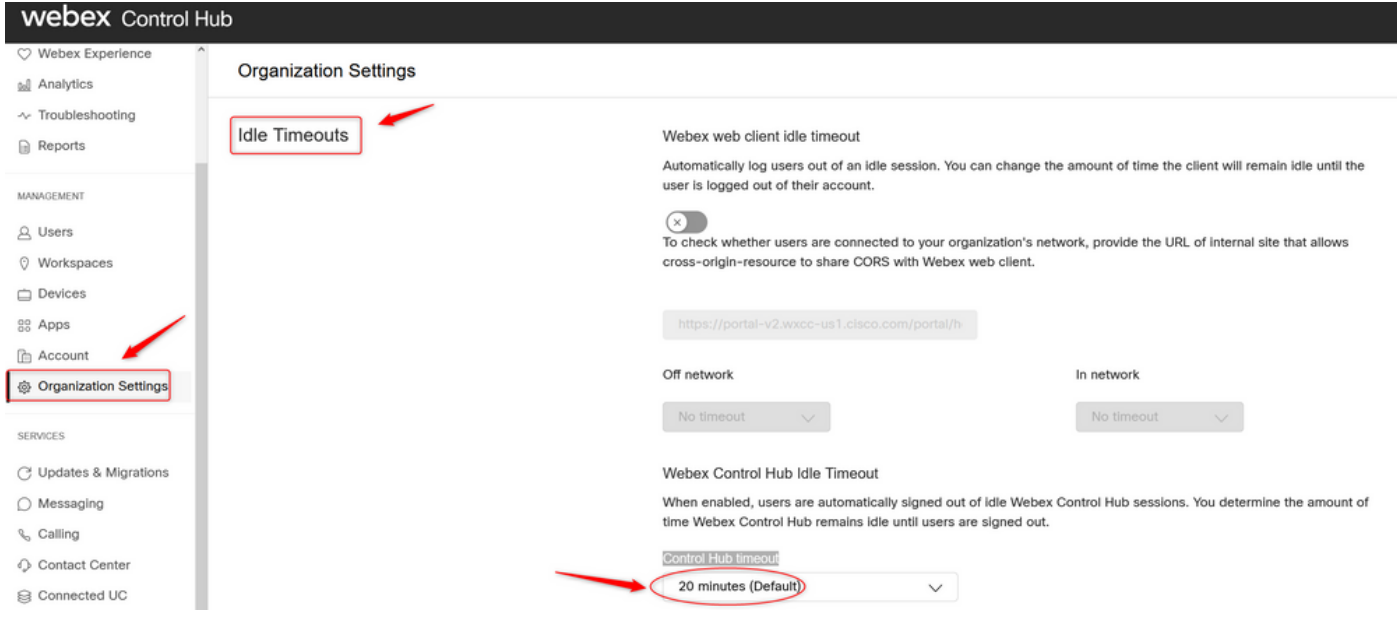

## **Verify**

To verify the on Control Hub Timeout has been successfully applied, please requested the users of the Portal and Analyzer to sign out, clear chache and sign back in.

Once this is done, use the steps to verify the value set has been successfully applied:

• Access the Portal page [\(https://portal-v2.wxcc-us1.cisco.com](https://portal-v2.wxcc-us1.cisco.com)) and enable Developer tools (Select **Settings** > **More tools** > **Developer tools**)

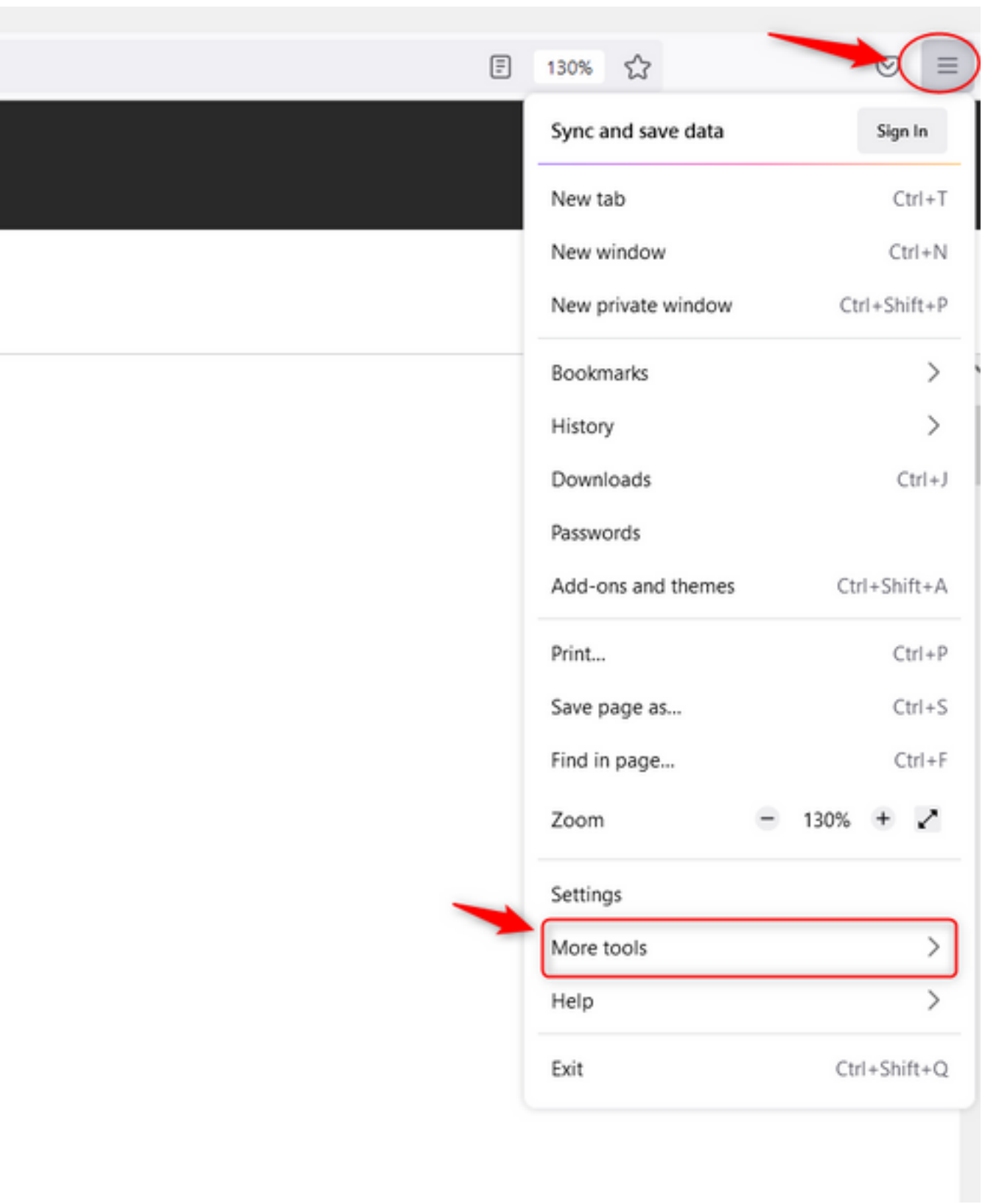

 $\overline{\phantom{a}}$ 

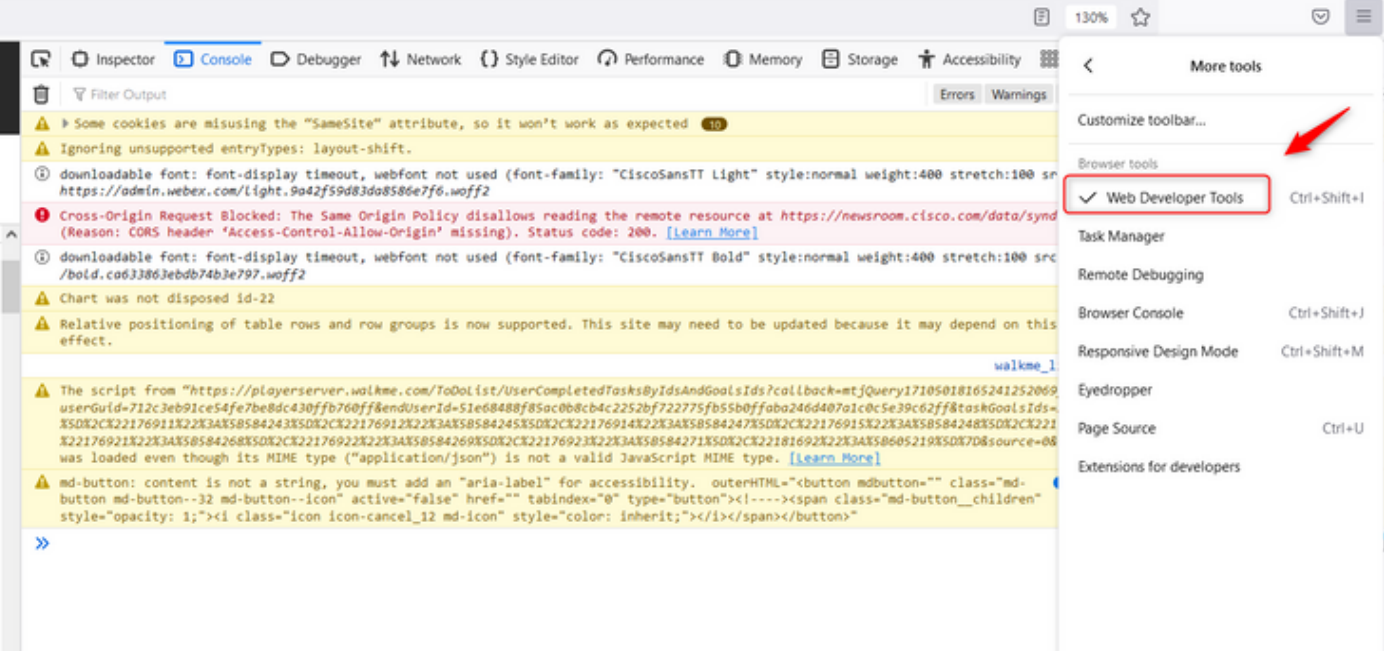

Once Developer tool is enabled, access the **Application** Settings and Under **Local Storage** ● where the Portal URL and Analyzer URL are listed. Select the Portal Url ([https://portal](https://portal-v2.wxcc-us1.cisco.com)[v2.wxcc-us1.cisco.com](https://portal-v2.wxcc-us1.cisco.com)) and check the **SessionTimeoutDuration** (shown in seconds) is the value set on **Control Hub**

Note: The **sessionTimeout** value counts down and expire once it hits the zero

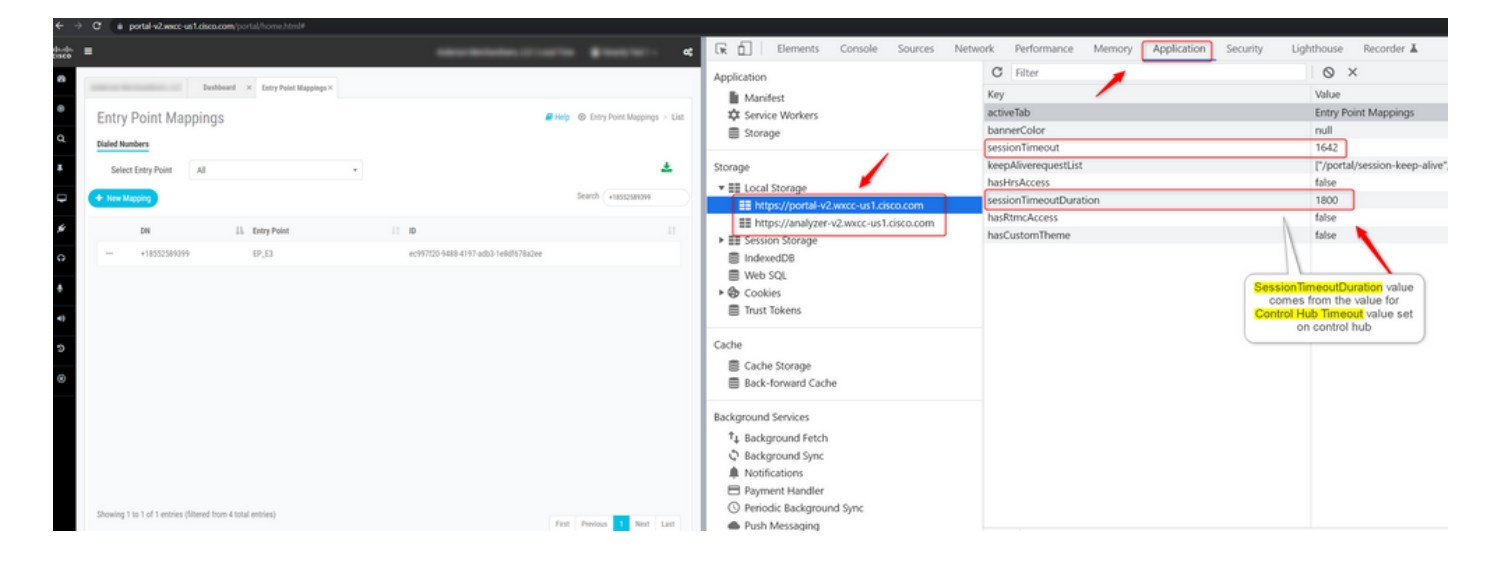

### **Troubleshoot**

If the timeout value set on Control Hub is not honered on WxCC, please engage TAC with the Browser console logs and HAR logs (steps to collect them are provided [HERE](https://www.cisco.com/c/en/us/support/docs/contact-center/customer-journey-platform/214399-cisco-customer-journey-platform-cjp-da.html#anc13) ) to troubleshoot further.